## **Office 365 Setup on Windows Phone**

- 1. In the [App list,](http://www.windowsphone.com/en-us/how-to/wp8/settings-and-personalization/wheres-the-app-list) tap **Settings**, and then tap **Email + accounts**.
- 2. Do one of the following:
	- If you have Windows Phone 8 or 8.1, tap **Add an account** > **Exchange**.
	- If you have Windows Phone 7 or 7.5, tap **Add an account** > **Outlook**.
- 3. Enter your full email address, for example tony@contoso.com, and your password, and then tap **Sign in**. If the phone finds your account settings, your email, calendar, and contacts will be synched to your phone.

If this process does not work, please try to manually setup the account by doing the following:

## **Manual Setup**

You can set up email accounts on a Microsoft Exchange Server (many work accounts use this), accounts that use Exchange ActiveSync (including Outlook Web App), and Office 365 accounts.

- 1. In the [App list,](http://www.windowsphone.com/en-us/how-to/wp8/settings-and-personalization/wheres-the-app-list) tap **Settings**  $\mathbf{R}$ , and then tap **Email + accounts**.
- 2. Tap **Add an account** > **Exchange**.
- 3. Enter your email address and password, and then tap **Sign in**. If the phone finds your account settings, your email, calendar, and contacts will be synced to your phone, and you can skip to Step 6. If not, continue to the next step.
- 4. On the Exchange screen, do the following:

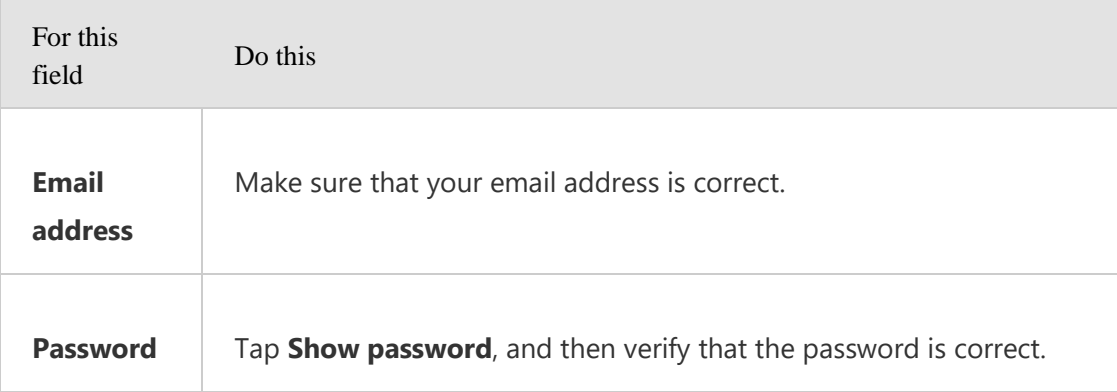

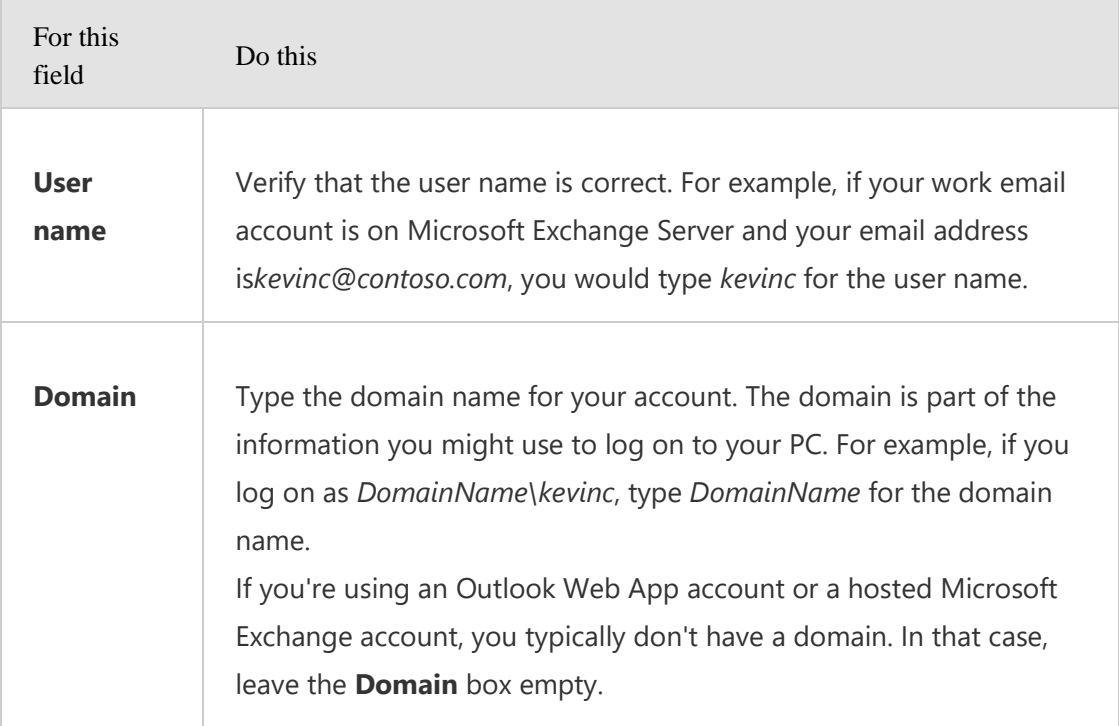

- 5. If the correct settings still aren't found, tap Advanced, do the following, and then tap **Sign in**:
	- In the **Server** box, type the server address. This is the web address that you use to access your email in a web browser using Outlook Web App. If you don't know the address, you can search Help in Outlook for instructions, or ask your company's support person.
	- Tap **Show all settings**, and then make sure that the **Server requires encrypted (SSL) connection** setting is correct. If you're not sure, ask your company's support person.
- 6. If your company offers Lync and you don't already have the Lync app on your phone, you'll be asked if you want to download the app from the Store.
- 7. If the **Create a new password** message appears after a few moments, do the following:
	- 1. Tap **Set**, and then enter a password that meets the security requirements in the **New password** box.
	- 2. Tap the **Confirm password** box and type the same password, and then tap **Done**.